#### **REPLACEMENT PROCEDURE** ISC CAM REV1.0

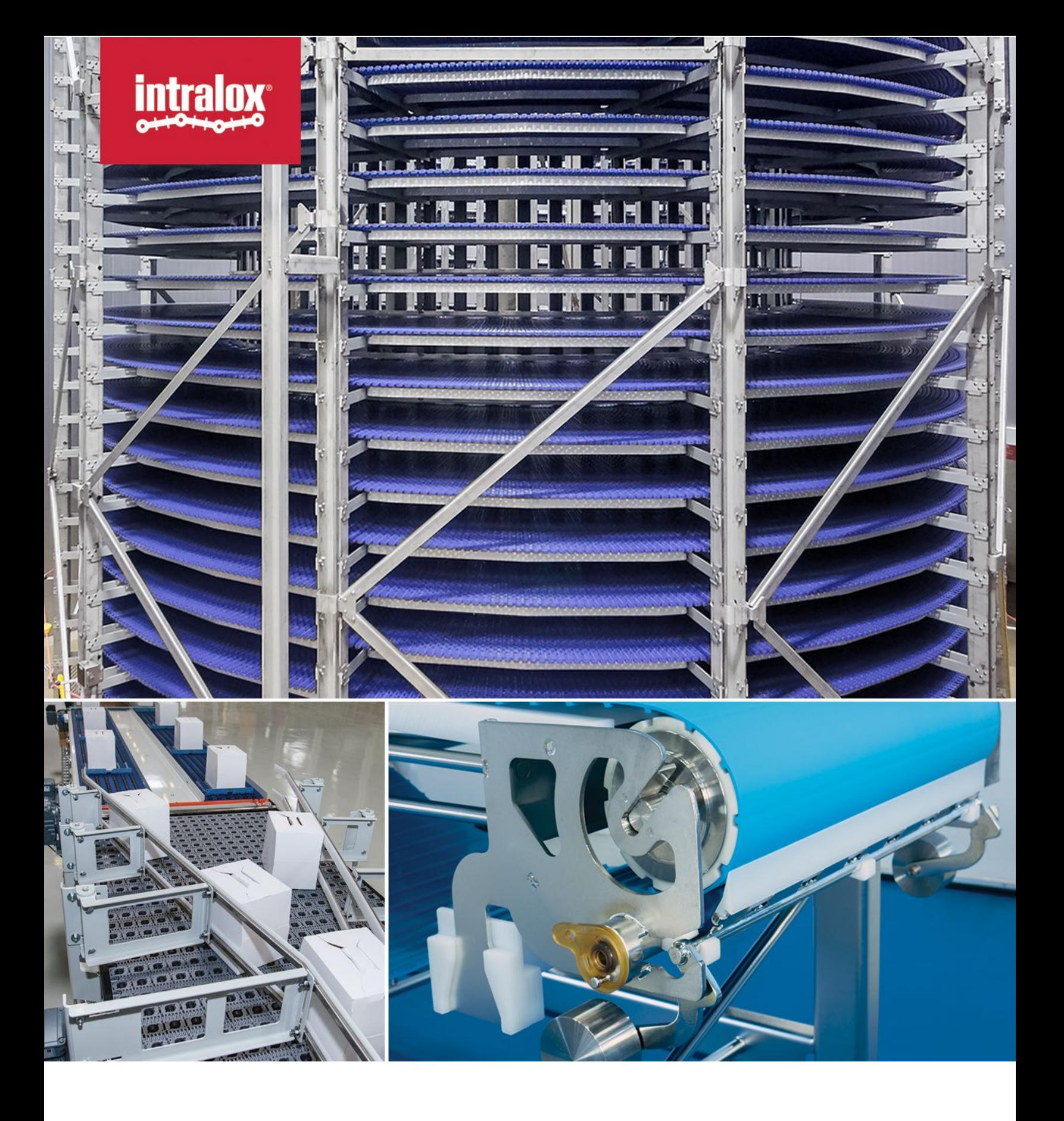

© Intralox, L.L.C. No part of this publication may be reproduced, transmitted, transcribed, stored in any retrieval system, or translated into any human or computer language by any means or in any form without prior written permission of Intralox.

Intralox may make changes without notice to both this document and to products described by this document. Nothing in this document is intended to give rise to any obligation, contractual or otherwise, on the part of Intralox.

The original version of this document is written in English. Any version in a language other than English is a translation of the original document. Do not modify the equipment, components, or equipment assemblies. Do not remove or modify any factory-installed safety features without the written consent of Intralox. Intralox is not responsible for failures due to incorrect usage of the equipment.

Intralox, L.L.C. does not warrant that the design and/or operational function of any machine that incorporates and/or intends to incorporate Intralox, L.L.C. products, conforms to any local, state, or national regulations and standards relating to public safety, worker safety, safety guards, sanitation safety, fire safety, or any other safety regulations. ALL PURCHASERS AND USERS SHOULD CONSULT THEIR APPROPRIATE LOCAL, STATE, AND NATIONAL SAFETY REGULATIONS AND STANDARDS.

Certain Intralox products are made of plastic and can burn. If exposed to an open flame or to temperatures above Intralox specifications, these products may decompose and emit toxic fumes. Do not expose Intralox conveyor belting to extreme temperatures or open flame. Flame retardant belt products are available in some series.

Prior to installing, aligning, cleaning, lubricating, or performing maintenance on any conveyor belt, sprocket or system, consult the federal, state, and local regulations in your area regarding the control of hazardous/stored energy (lockout/tagout).

Statement of Use: This document is included under the fair use exemption and is restricted from further use.

The content of this document is proprietary to Intralox. Recipients may not disclose the content to anyone else without the written consent of Intralox and may only use the content in connection with Intralox products.

<span id="page-2-0"></span>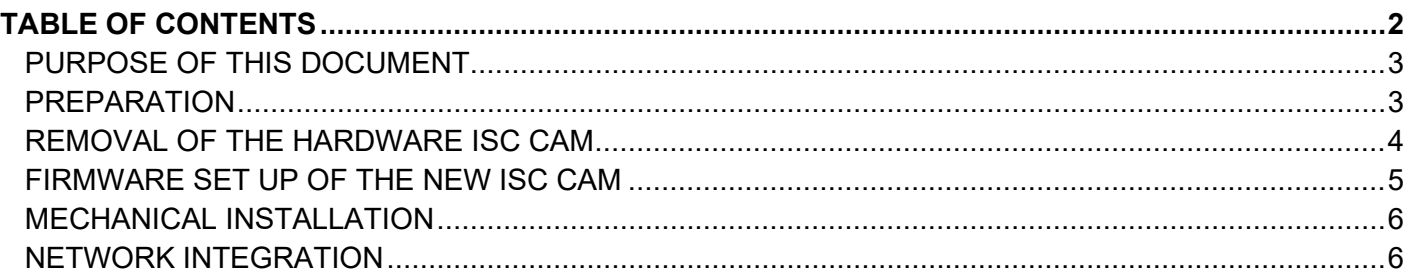

## <span id="page-3-0"></span>**PURPOSE OF THIS DOCUMENT**

This document is intended to outline the operations needed when replacing an Intralox® Smart Carryway Carryway Automation Module (ISC CAM) on an Intralox sorter. As such, these instructions must be used and applied by experienced personnel. The procedure will take approximately 30 min.

#### <span id="page-3-1"></span>**PREPARATION**

- 1. Get the ISC CAM User Manual including the electric schematics, interlocks file, and Virtual HMI instructions. Customers can download these files by scanning the QR code on the ISC CAM.
- 2. From the machine archive, retrieve the "ISC CAM IDL Configuration" ".bin" file named with the serial number of the DPE . This file contains the unique mechanical configuration of the DPE, such as application type, belt type and width, conveyor length, number of divert areas, etc. Contact Intralox is not the file is not available.

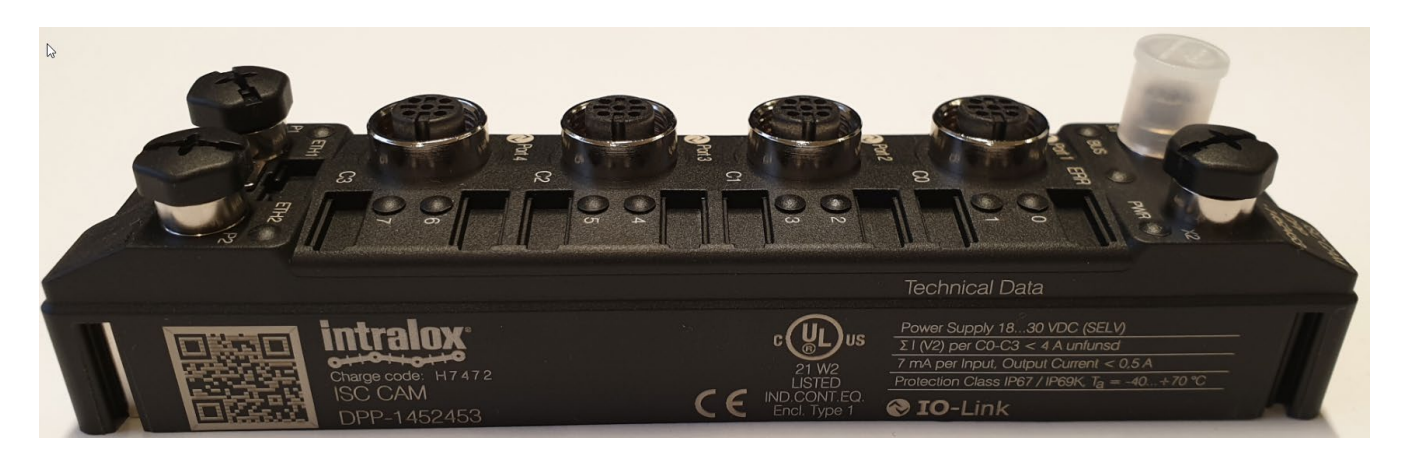

- 3. Make sure the ISC CAM is powered on.
- 4. Get a laptop with ETH port.
- 5. Download a network software similar to PACTware to be able to identify the IP address and name assigned to the ISC CAM in the production network. Write them down.
- 6. Connect the network cable from your laptop to the free port on the ISC CAM module (see picture below as example).

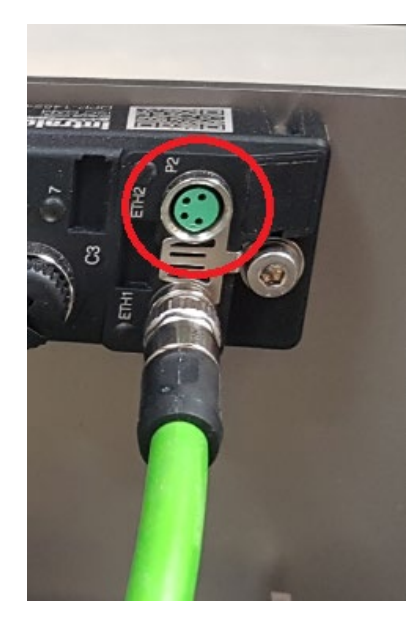

- 7. From the installed ISC CAM, download the application file using the virtual HMI. This may not be possible if the ISC CAM is severely damaged.
	- a. Use PACTware or an equivalent software to identify the current IP set on the ISC CAM.
	- b. Copy the IP address.
	- c. Open a web browser, paste the copied IP address in the search bar and hit "enter".. This will allow you to access the virtual HMI.
	- d. Click on "File Handling" on the top right of the virtual HMI.
	- e. Download the Application File. To do so, type "ISCCAM\_*conveyor\_serial\_number*\_Backup01.apl" as the file name for the settings file. Hit the "Save Settings" file to save the specific parameters for the application on your computer.

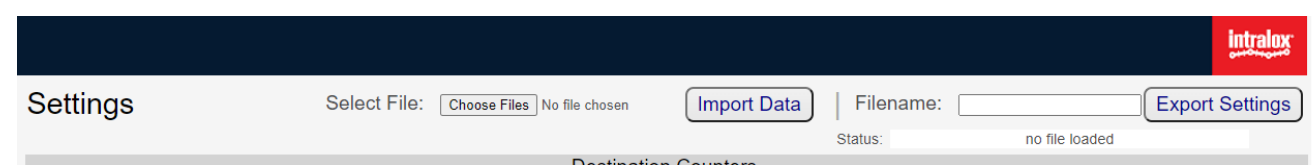

#### <span id="page-4-0"></span>**REMOVAL OF THE HARDWARE ISC CAM**

- 1. Disconnect all cables from the ISC CAM:
	- a. Power port
		- b. C0 to C3 ports
		- c. Network connection port
- 2. Mechanically remove the ISC CAM module from the Intralox conveyor by removing the two screws on either side of the ISC CAM module.

<span id="page-4-1"></span>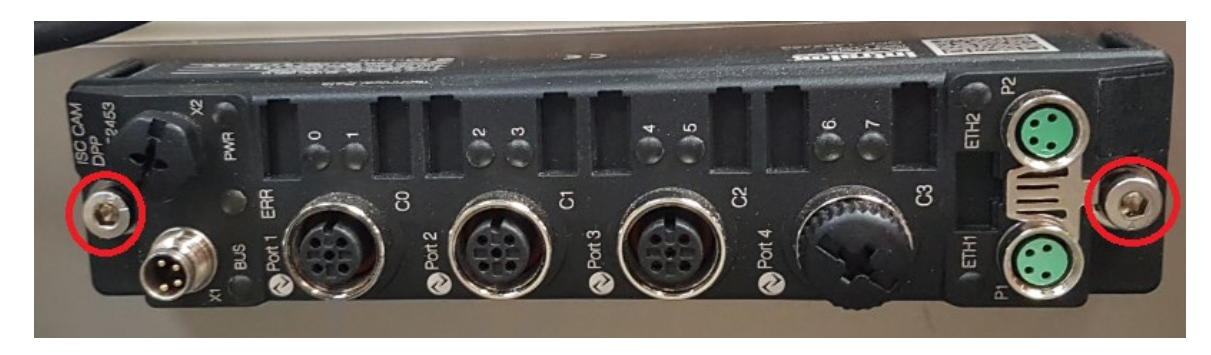

#### **FIRMWARE SET UP OF THE NEW ISC CAM**

Before physically installing the new ISC CAM on the conveyor, customers should upload the firmware in the new component. Follow these steps to correctly set up the firmware.

1. Connect the power cable to the new ISC CAM and connect the laptop to the ISC CAM with the network cable.

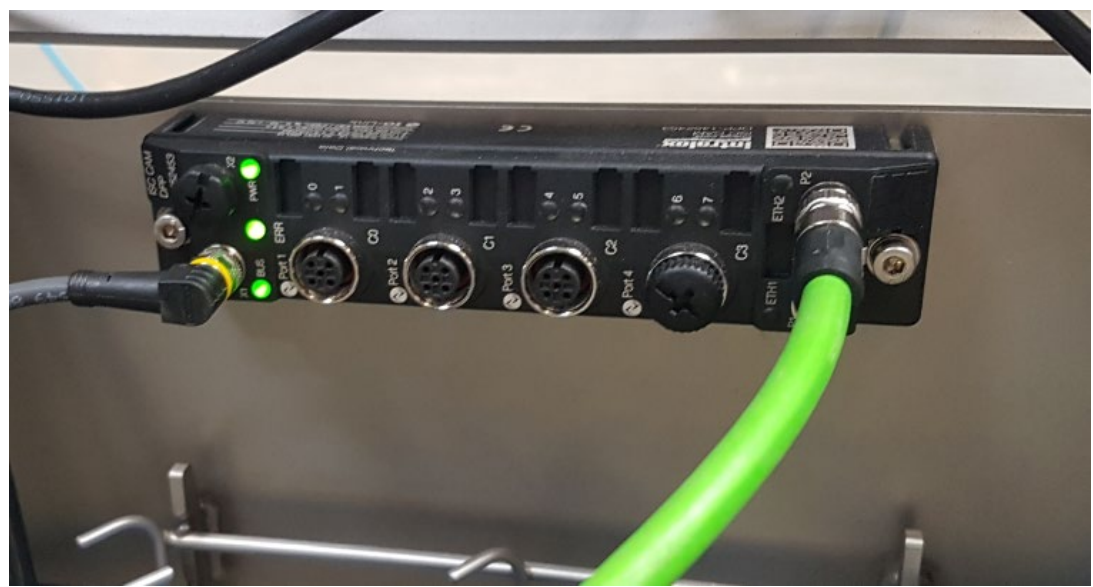

- a. Standard IP address is 192.168.1.XXX. Confirm this address using a network software such as PACTware5.0DC (available online for free) or equivalent.
- b. Use PACTware or an equivalent software to set the IP address that the ISC CAM device has allocated in the line network.
- c. Access the Virtual HMI by typing the IP Address of the ISC CAM on a web browser of the laptop
	- i. Page "Machine". Upload the ISC CAM IDL Configuration file in the

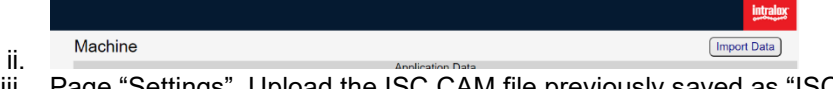

iii. Page "Settings". Upload the ISC CAM file previously saved as "ISCCAM\_Backup01.apl". Go to "File handling", select the file from your library and click on "Load File". If it was not possible to previously download the file due to damages to the ISC module, skip this step.

Import Data Save Settings

<span id="page-5-0"></span>Settings iv.

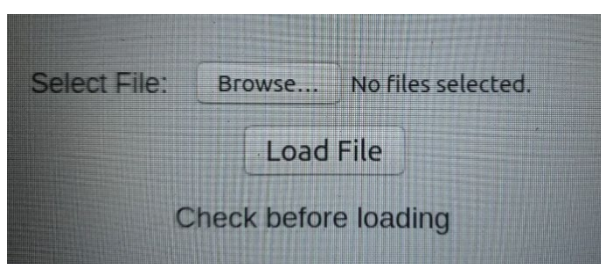

### **MECHANICAL INSTALLATION**

It is now possible to mount the new ISC CAM on the conveyor:

- 1. Install the component on the side panel.
- 2. Connect and tighten the cables to the valve island and encoder following the electric schematics provided for your specific conveyor. To ensure the correct connection, all cables are color-coded as specified in the electric schematics. See an example here below.
- 3. Add print screen e-schematics
- 4. Connect all cables to the ISC CAM.
- 5. Validate the correct mounting by checking that all LEDs are blinking with a green light. If the light is red, refer to the troubleshooting guide for more information.

#### <span id="page-6-0"></span>**NETWORK INTEGRATION**

- 1. Establish com communication ISC CAM production line PLC. See "ISC Interlocks" file for details
	- a. Assign the ISC CAM a name.
	- b. Siemens PLC may need to be restartEd. Refer to \_\_\_ for more information.
- 2. If needed, optimize ISC CAM by adjusting application parameters using the Virtual HMI. Refer to the Intralox manual for this step.
- 3. Download a copy of the <Application File> using the virtual HMI for future reference. See the "Preparation" chapter, point 3.c.